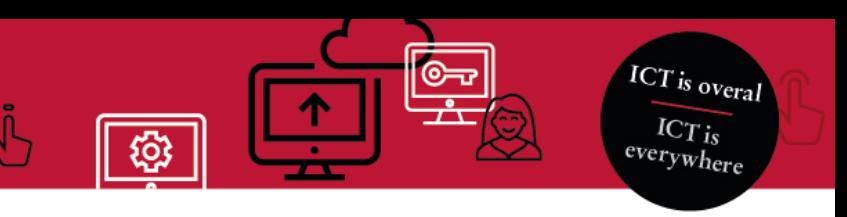

## **Manual Virtual workstation (Android - EN)**

You can use apps.uva.nl to access your virtual workstation. Here, you can view the same files – those on your network drive, for instance – as you would be able to see when logged into a UvA-computer. The first time you open apps.uva.nl, you will need to install an app called Citrix Workspace on your Android device. This manual will show you how to install the Citrix Workspace app and how to launch the virtual workstation on an Android smartphone.

Two-step verification is used when logging in. You can read more about it [here](https://medewerker.uva.nl/en/content-secured/az/two-steps-authentication/two-steps-authentication.html) as an employee and [here](https://student.uva.nl/en/content/az/studying-online/two-step-authentication/two-step-authentication.html) as a student.

1. Open the **Play Store**.

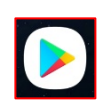

2. Search for **Citrix Workspace** and install this app.

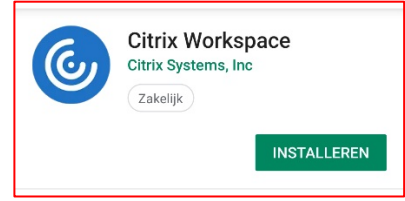

3. You will not be able to open the program immediately after installation, but that is not necessary at this point. Instead, return to the home screen and open **Chrome**.

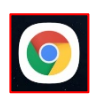

4. Go to https://apps.uva.nl. Log in using your **UvAnet-ID** and **password**. Approve the login request on your mobile device.

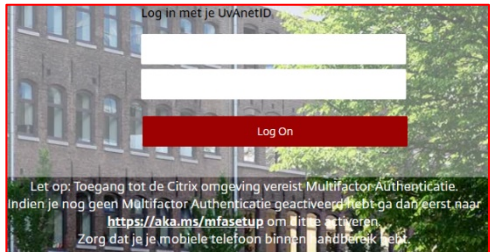

5. Select **UvA Desktop**.

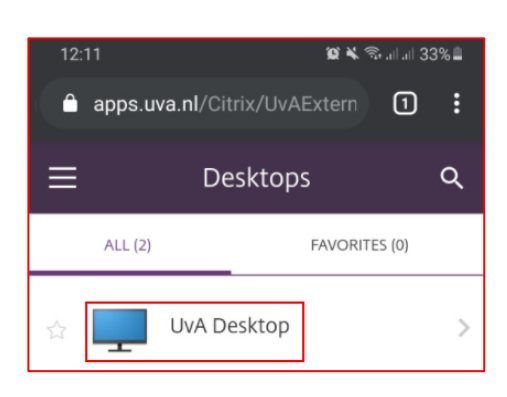

6. Select **Open**.

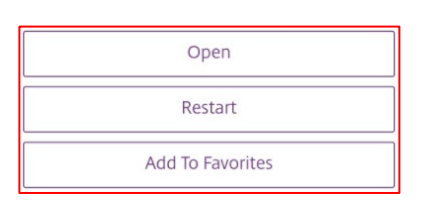

7. The ICA-file for the virtual workstation will now be downloaded. Press **Open**. The Citrix Workspace app will now start.

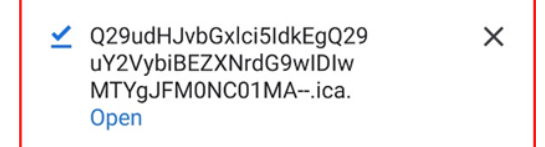

8. It is possible your device will ask for permission to record audio. You can choose to **Decline**. However, if you are going to use Skype, you have to choose **Allow**.

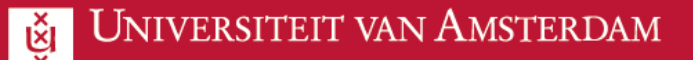

 $\frac{1}{1}$   $\frac{1}{1}$ 9. You are now logged in and ready to begin using the UvA virtual workstation.

**ICT** is overal  $\overline{ICT_{is}}$ 

## **Log out**

There are two ways to **log out**.

1. Open the **Start menu** and click **this button**.

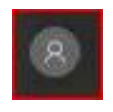

2. Select **Sign out**.

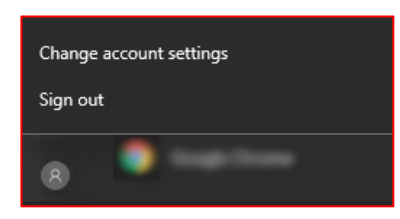

1. Click **this button** on the taskbar.

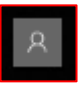

2. You must confirm the choice before you will actually be logged out. Click **Yes**.

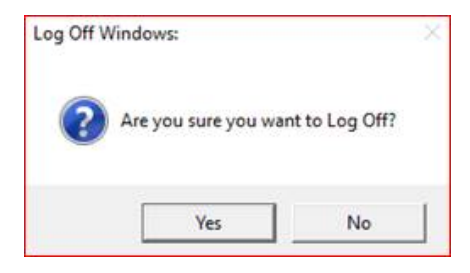